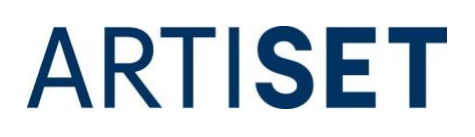

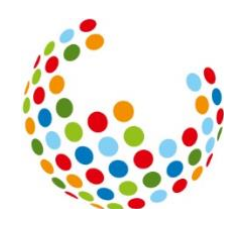

# **FAQs time2learn**

# Zuletzt aktualisiert: 14.03.2024

Die vorliegenden Fragen und Antworten sind eine Ergänzung zur Anleitung time2learn.

# **Inhaltsverzeichnis**

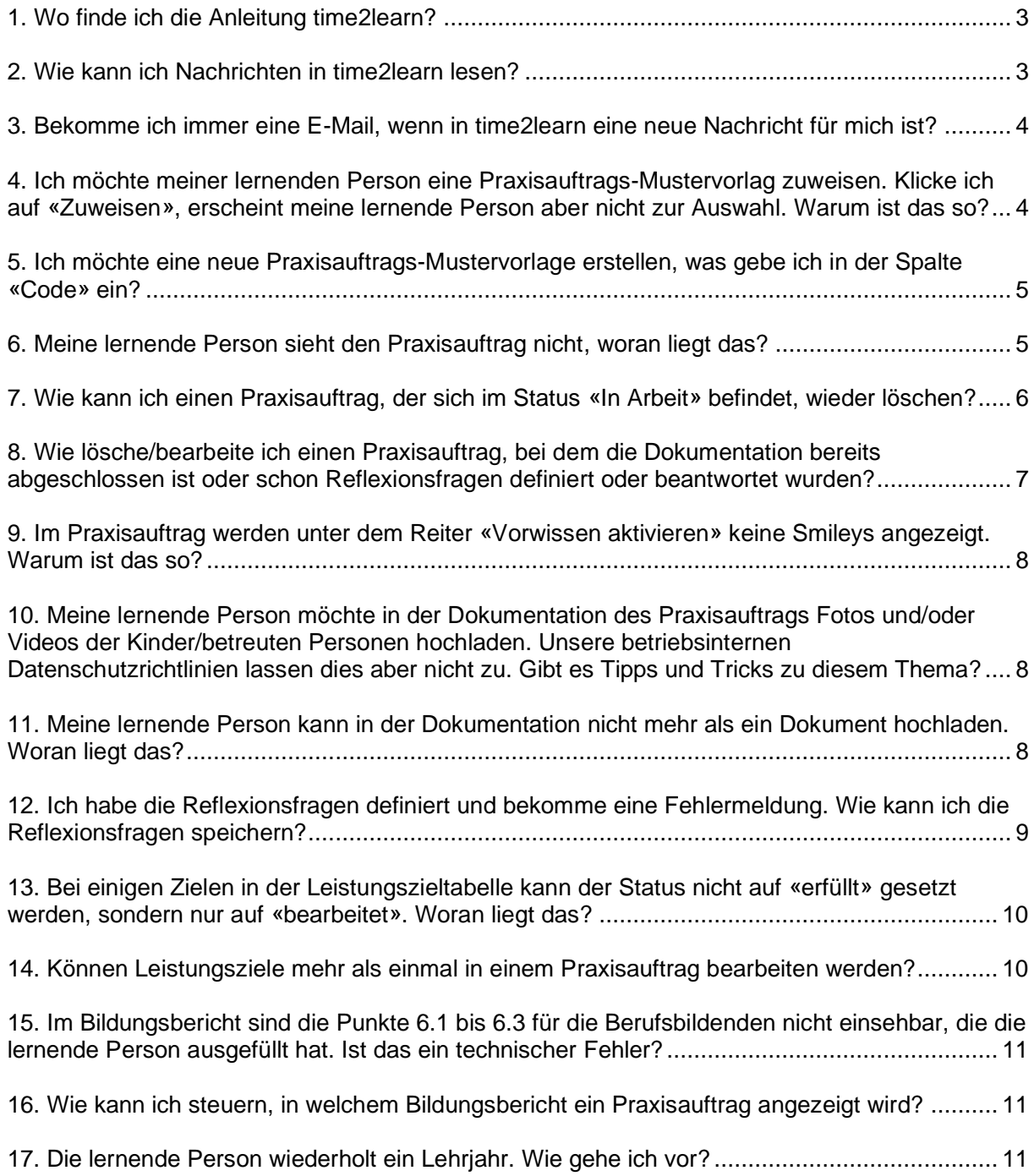

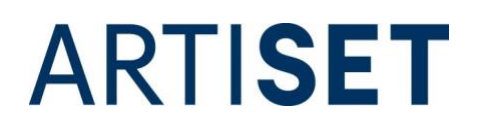

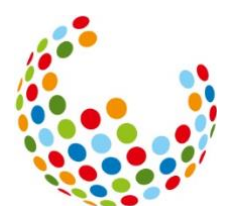

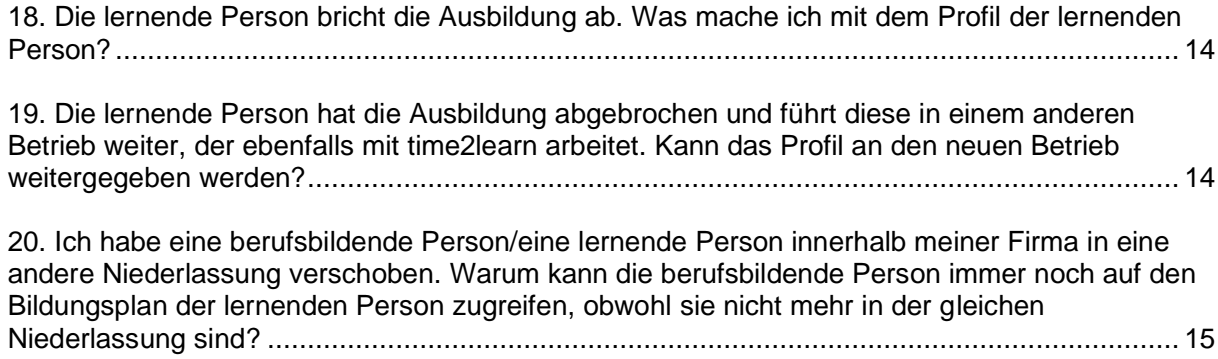

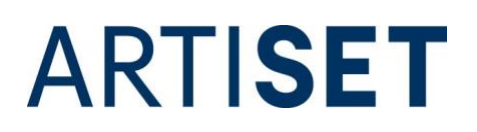

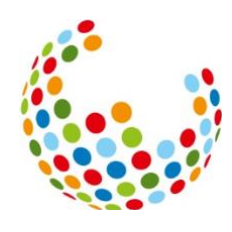

### <span id="page-2-0"></span>**1. Wo finde ich die Anleitung time2learn?**

Sie finden die Anleitung in time2learn unter «Cockpit». Dort haben Sie auf der linken Seite die Box SAVOIRSOCIAL. Klicken Sie auf «Anleitung zu time2learn» um die Anleitung zu öffnen.

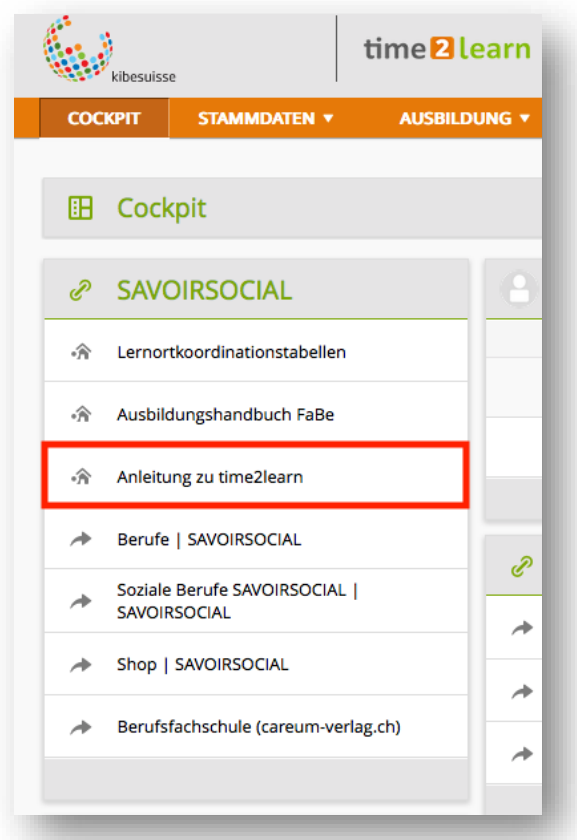

# <span id="page-2-1"></span>**2. Wie kann ich Nachrichten in time2learn lesen?**

In der Navigation auf der rechten Seite sehen Sie eine pulsierende Zahl, wenn Sie eine neue Nachricht erhalten haben. Die markierte Zahl zeigt die Anzahl der ungelesenen Nachrichten.

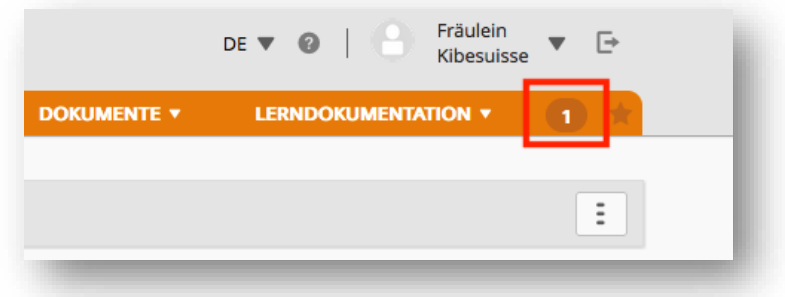

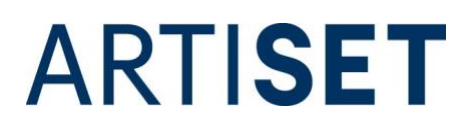

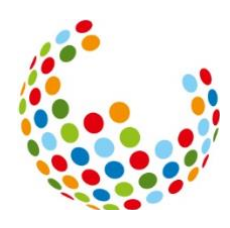

Alternativ gehen Sie auf den Pfeil neben Ihrem Namen und klicken auf «Nachrichten».

Fräulein DE W. G Kibesuisse Profil **DOKU** 田 Profil Ė. 水 Einstellungen  $\overline{\mathbf{X}}$ Nachrichten betreuung Über time2learn п lernende Person auswählen, zeigt

Ungelesene Nachrichten werden fett angezeigt.

#### <span id="page-3-0"></span>**3. Bekomme ich immer eine E-Mail, wenn in time2learn eine neue Nachricht für mich ist?**

Nein, nicht unbedingt. Ob Sie zusätzlich eine E-Mail erhalten, entscheidet die Person, die die Nachricht auf time2learn verfasst. Diese kann auswählen, ob Sie eine E-Mail-Benachrichtigung erhalten sollen oder nicht.

Werden Nachrichten von kibesuisse und/oder ARTISET verfasst, bekommen Sie in den meisten Fällen eine E-Mail, die Sie über die neue Nachricht informiert.

#### <span id="page-3-1"></span>**4. Ich möchte meiner lernenden Person eine Praxisauftrags-Mustervorlag zuweisen. Klicke ich auf «Zuweisen», erscheint meine lernende Person aber nicht zur Auswahl. Warum ist das so?**

In den Praxisauftrags-Mustervorlagen sind die Vorlagen für alle Fachrichtungen hinterlegt, unabhängig davon, welche Fachrichtung Sie ausbilden. Praxisaufträge, die Handlungskompetenzen anderer Fachrichtungen zum Thema haben, können Sie Ihrer lernenden Person nicht zuweisen.

Beispiel: Sie bilden Lernende mit der Fachrichtung Kind aus. Den Praxisauftrag der Handlungskompetenz f13 «Menüplanung mit den betreuten Personen zusammen erstellen» können Sie Ihrer lernenden Person nicht zuweisen, da die Handlungskompetenz f13 zu der Generalistischen Ausbildung gehört.

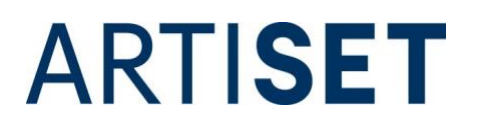

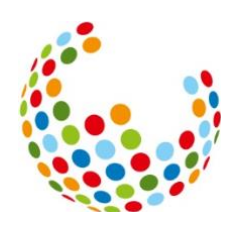

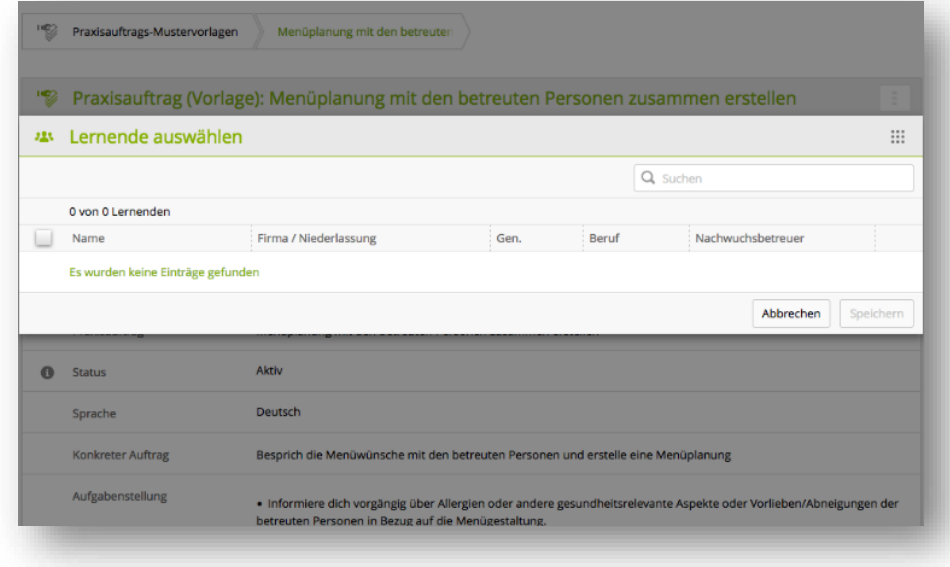

#### <span id="page-4-0"></span>**5. Ich möchte eine neue Praxisauftrags-Mustervorlage erstellen, was gebe ich in der Spalte «Code» ein?**

Der Code setzt sich aus dem Kürzel der Handlungskompetenz\_dem Lehrjahr\_ und der Sprache (b6\_LJ2\_D) zusammen. Um sich später besser in den Vorlagen orientieren zu können ist es sinnvoll, den Code nach dem gleichen Muster zu erfassen. Der Code kann aber auch selbst gewählt werden.

#### <span id="page-4-1"></span>**6. Meine lernende Person sieht den Praxisauftrag nicht, woran liegt das?**

Der Praxisauftrag wird für die Lernenden erst dann ersichtlich, wenn Sie den Status von "Vorbereiten" auf "In Arbeit" setzen.

Den Status können Sie ändern, indem Sie den Praxisauftrag öffnen und auf "Vorbereitung abschliessen" klicken.

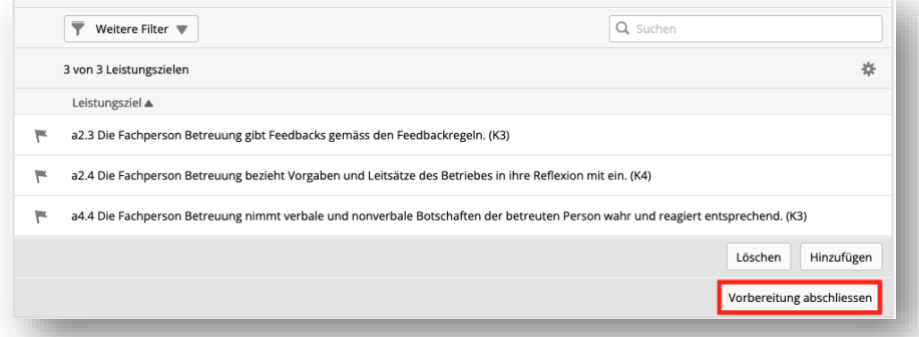

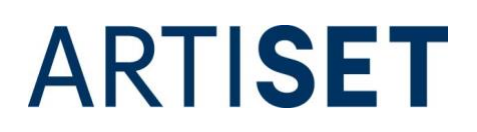

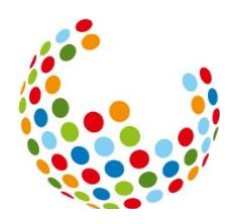

# <span id="page-5-0"></span>**7. Wie kann ich einen Praxisauftrag, der sich im Status «In Arbeit» befindet, wieder löschen?**

Um einen Praxisauftrag, der sich im Status «In Arbeit» befindet, wieder zu löschen, müssen Sie den Status zurück auf «Vorbereiten» setzen. Dafür gehen Sie im Praxisauftrag auf den Reiter «Auftrag formulieren» und klicken auf den Button «Zurück zur Vorbereitung», der sich unten auf der Seite befindet.

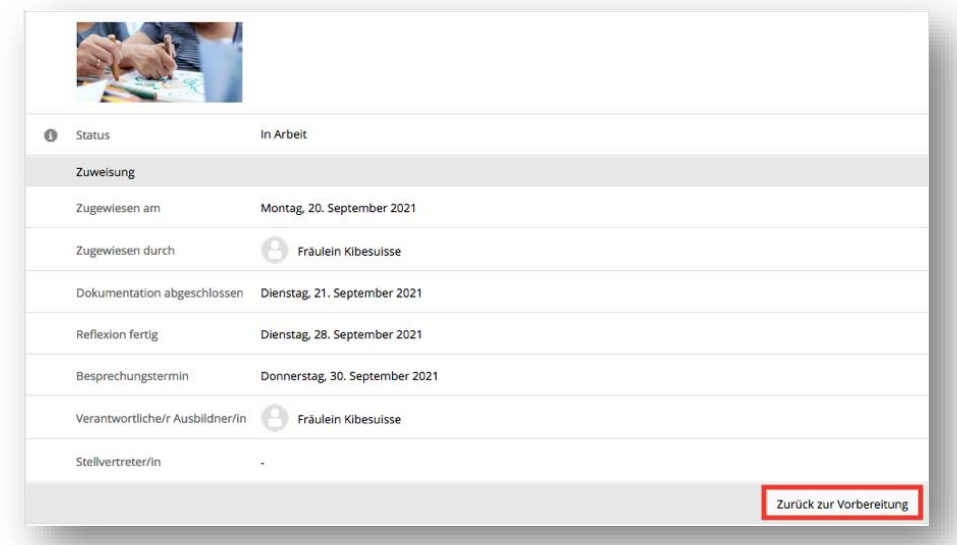

Danach können Sie den Praxisauftrag über die Aktionen, die rechts oben zu finden sind, löschen.

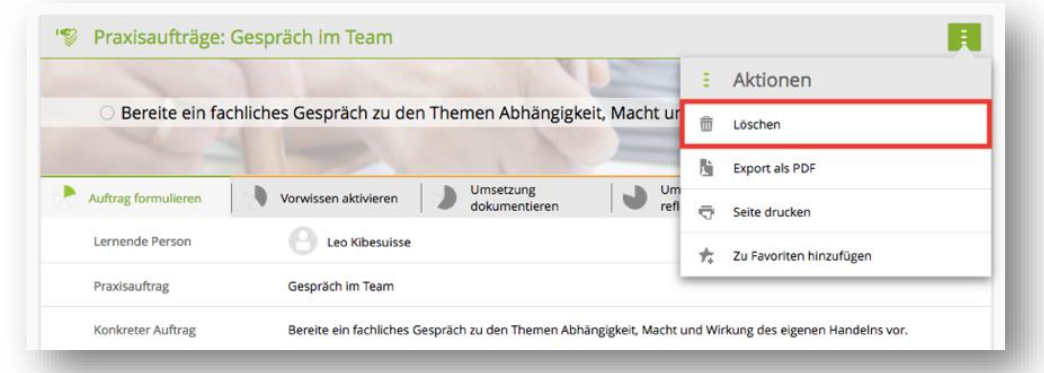

Bitte beachten Sie, dass das Löschen eines Praxisauftrags ab dem Status «In Arbeit - Dokumentation abgeschlossen» nur noch von dem zuständigen Nachwuchsbetreuer vorgenommen werden kann. (Siehe Frage 8.)

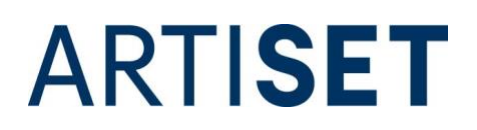

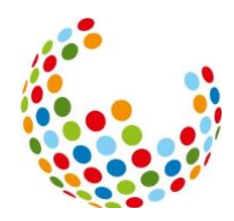

<span id="page-6-0"></span>**8. Wie lösche/bearbeite ich einen Praxisauftrag, bei dem die Dokumentation bereits abgeschlossen ist oder schon Reflexionsfragen definiert oder beantwortet wurden?**

Praxisaufträge, die den Status «In Arbeit - Dokumentation abgeschlossen» erreicht oder überschritten haben, können **ausschliesslich von der Person gelöscht oder nochmal bearbeitet werden, die bei der lernenden Person als «Nachwuchsbetreuer» hinterlegt ist.** Alle anderen Personen (auch die Firmenadministration) können folgende Schritte nicht ausführen.

Um einen Praxisauftrag zu löschen oder nochmal zu bearbeiten, muss sich dieser im Status «Eingereicht» befinden. Hat die lernende Person die Reflexionsfragen noch nicht beantwortet und eingereicht, muss sie diesen Schritt zuerst abschliessen. Sobald sich der Praxisauftrag im Status «Eingereicht» befindet, kann über die Aktionen der Button «Status auf «In Arbeit» zurücksetzen» angewählt werden.

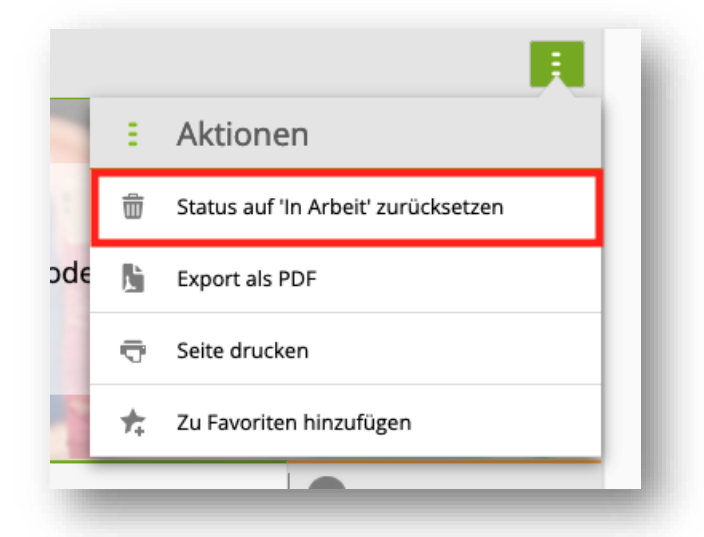

Befindet sich der Praxisauftrag im Status «In Arbeit», scrollen Sie im Reiter «Auftrag formulieren» ganz nach unten. Dann klicken Sie den Button «Zurück zur Vorbereitung» an.

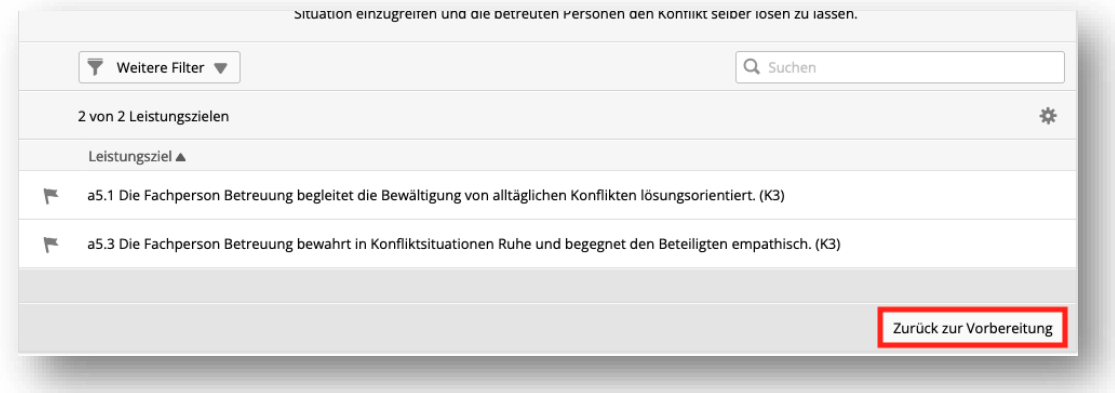

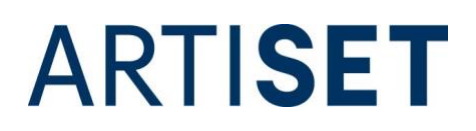

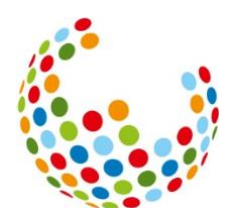

Ist der Praxisauftrag im Status «Vorbereiten» können Sie die gewünschten Änderungen am Auftrag vornehmen oder den Praxisauftrag unter den Aktionen löschen, wie unter Punkt 7 beschrieben.

Wird der Praxisauftrag nicht gelöscht, bleiben alle bisherigen Ergebnisse (Dokumentation, Antwort auf Reflexionsfragen, etc.) erhalten. Diese sind nur nicht in jedem Status sichtbar. Bitte beachten Sie, dass sowohl die Lernenden als auch die Berufsbildenden alle vom Prozess vorgesehen Schritte wiederholen müssen, um den Praxisauftrag wieder abzuschliessen (Dokumentation abschliessen, «Reflexionsfragen definiert» anwählen, etc.).

#### <span id="page-7-0"></span>**9. Im Praxisauftrag werden unter dem Reiter «Vorwissen aktivieren» keine Smileys angezeigt. Warum ist das so?**

Nicht alle Internetbrowser können heute noch Bilder anzeigen. Der Internetexplorer beispielsweise ist veraltet und zeigt Bilder und Videos nicht an. Wählen Sie einen anderen Browser (beispielsweise Chrome oder Firefox) um sich bei time2learn anzumelden.

#### <span id="page-7-1"></span>**10. Meine lernende Person möchte in der Dokumentation des Praxisauftrags Fotos und/oder Videos der Kinder/betreuten Personen hochladen. Unsere betriebsinternen Datenschutzrichtlinien lassen dies aber nicht zu. Gibt es Tipps und Tricks zu diesem Thema?**

Verbieten die internen Datenschutzrichtlinien das Fotografieren oder Filmen von Kindern/betreuten Personen mit dem eigenen Handy, kann die Anschaffung einer Betriebskamera eine Lösung sein.

Ebenfalls ist es ratsam, die Eltern/gesetzlichen Vertretungen darüber zu informieren, dass zu Ausbildungszwecken Fotos und Videos gemacht werden und das schriftliche Einverständnis der Eltern/gesetzlichen Vertretungen einzuholen.

Sind die Gesichter der Kinder/betreuten Personen zu sehen, können diese mit einer Weichzeichnung oder einem Smiley zensiert werden. Sehen Sie davon ab, in Dokumentationen den Vor- und Nachnamen der beteiligten Kinder/betreuten Personen zu nennen.

Bitte beachten Sie, dass die Ausbildungsplattform time2learn der europäischen Datenschutz-Grundverordnung (DS-GVO) und dem Schweizer Datenschutzgesetzes (CH-DSG) unterliegt. Die Datenschutzerklärung von time2learn finden Sie [hier.](https://time2learn.ch/de/datenschutzerklaerung/)

#### <span id="page-7-2"></span>**11. Meine lernende Person kann in der Dokumentation nicht mehr als ein Dokument hochladen. Woran liegt das?**

Im Praxisauftrag können bis zu 10 Dokumente hochgeladen werden. Dafür wählt die lernende Person unter «Datei wählen» alle Dokumente gleichzeitig aus, die sie im Praxisauftrag hinterlegen möchte und klickt danach auf «öffnen».

# **ARTISET**

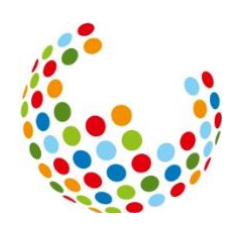

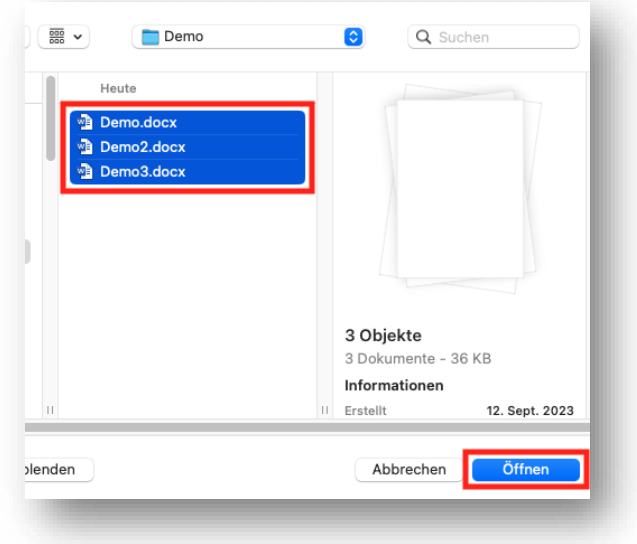

# <span id="page-8-0"></span>**12. Ich habe die Reflexionsfragen definiert und bekomme eine Fehlermeldung. Wie kann ich die Reflexionsfragen speichern?**

Nach der Dokumentation sollen die Lernenden das erworbene Wissen durch die Beantwortung von Reflexionsfragen vertiefen. SAVOIRSOCIAL sieht dabei vor, dass **insgesamt nicht weniger als zwei und nicht mehr als drei** Reflexionsfragen schriftlich beantwortet werden. Haben Sie zwei bis drei Fragen angekreuzt, klicken Sie «Reflexionsfragen definiert» an und speichern zum Schluss ab.

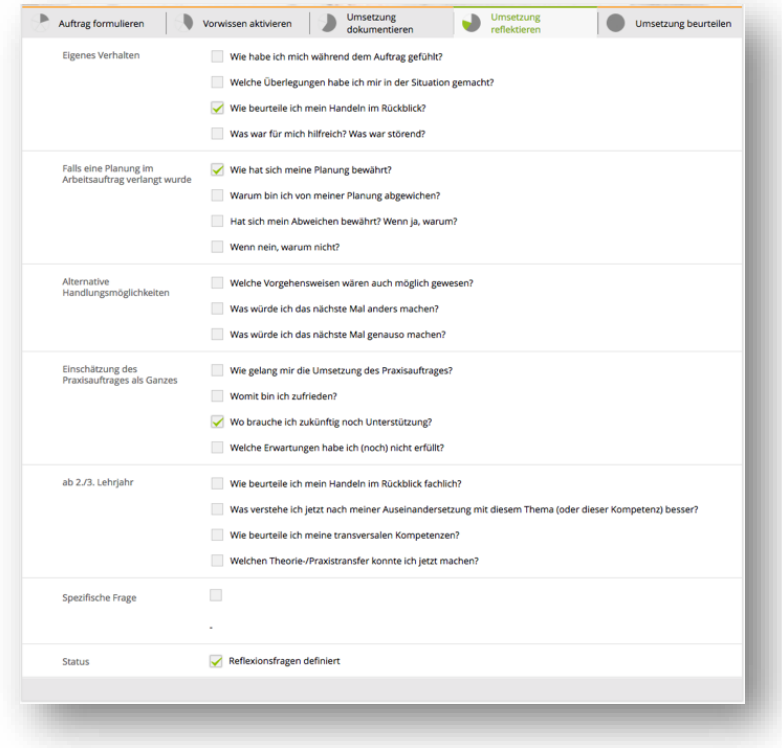

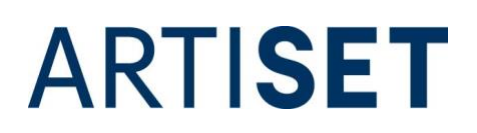

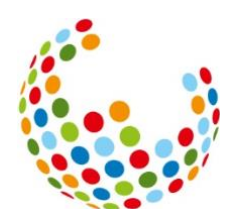

#### <span id="page-9-0"></span>**13. Bei einigen Zielen in der Leistungszieltabelle kann der Status nicht auf «erfüllt» gesetzt werden, sondern nur auf «bearbeitet». Woran liegt das?**

Die Leistungsziele der transversalen Handlungskompetenzen (A-Kompetenzen) können in der Leistungszieltabelle auf «offen» und «bearbeitet» gesetzt werden. Bei allen anderen Leistungszielen (B bis E-Kompetenzen) erscheint der Status «bearbeitet» nicht zur Auswahl. Das liegt daran, dass die transversalen Handlungskompetenzen laut SAVOIRSOCIAL über alle Lehrjahre immer wieder geübt und gefestigt werden sollen. Diese Kompetenzen sollen also über die gesamte Lehrdauer «reifen». Aus diesem Grund können diese in den ersten Lehrjahren nur als «bearbeitet» angegeben werden. Erst ab dem letzten Lehrjahr können diese dann «erfüllt» werden.

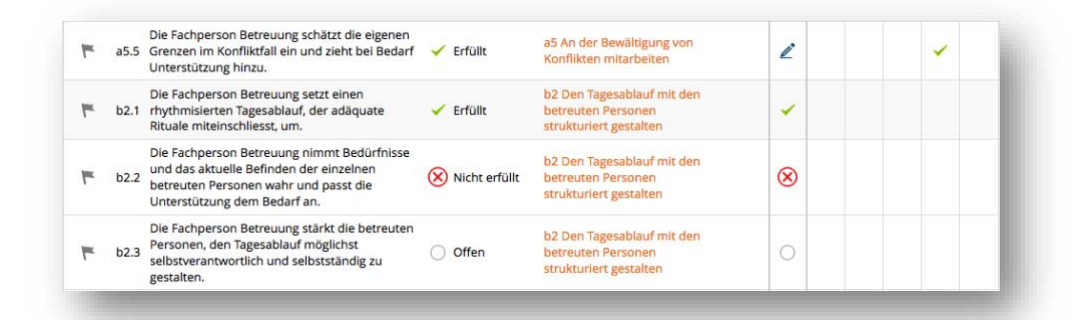

#### <span id="page-9-1"></span>**14. Können Leistungsziele mehr als einmal in einem Praxisauftrag bearbeiten werden?**

Prinzipiell können alle Leistungsziele beliebig oft in einem Praxisauftrag bearbeitet werden. In der Leistungszieltabelle ist immer der aktuelle Status des jeweiligen Leistungsziels sichtbar. Ist ein Leistungsziel im ersten Semester schon erreicht worden und wird im selben Semester ein weiteres Mal bearbeitet, ist der aktuelle Status «offen» und wird dementsprechend in der Leistungszieltabelle angezeigt.

In der Detailansicht der einzelnen Leistungsziele können Sie die Historie nachverfolgen. Dazu klicken Sie in der Leistungszieltabelle entweder auf das Leistungsziel oder wählen bei der Statusänderung die Auswahl «Zu Details wechseln» an.

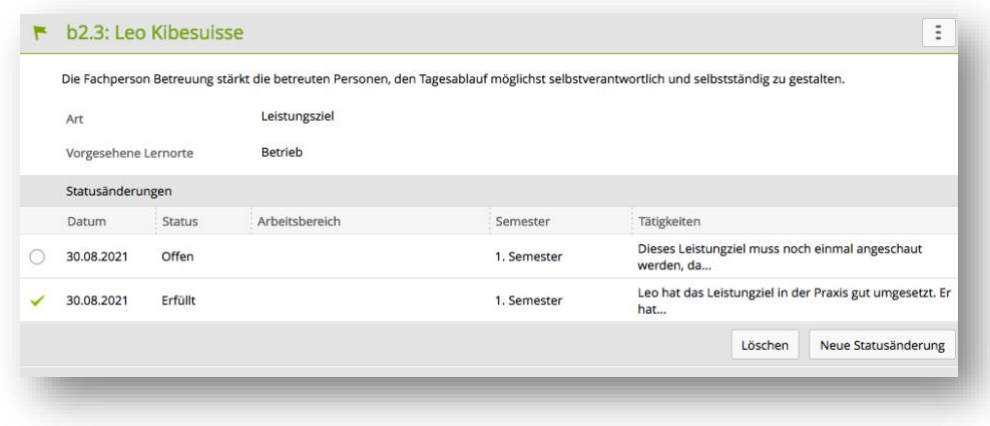

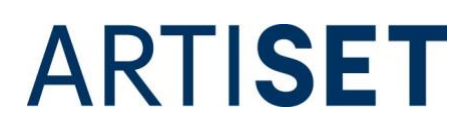

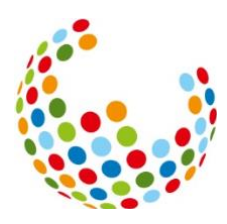

#### <span id="page-10-0"></span>**15. Im Bildungsbericht sind die Punkte 6.1 bis 6.3 für die Berufsbildenden nicht einsehbar, die die lernende Person ausgefüllt hat. Ist das ein technischer Fehler?**

Die Punkte 6.1 bis 6.3 stellen den Semesterrückblick der lernenden Person dar, der dieser als Vorbereitung auf das Qualifikationsgespräch dient und somit bis zum Gespräch «vertraulich» ist. Der Semesterrückblick ist kein offizieller Teil des Bildungsberichts und muss auch dem Berufsbildungsamt nicht vorgelegt werden. Da der Semesterrückblick nicht offiziell abgelegt werden soll, erscheinen die Punkte 6.1 bis 6.3 nur auf dem PDF der lernenden Person, nicht aber auf dem der Berufsbildenden. Ziel ist, die Selbstständigkeit und Selbstwirksamkeit der Lernenden zu trainieren.

#### <span id="page-10-1"></span>**16. Wie kann ich steuern, in welchem Bildungsbericht ein Praxisauftrag angezeigt wird?**

Wenn Sie einen Praxisauftrag vorbereiten, können Sie im Feld «Semester» das Semester auswählen, in dem der Praxisauftrag im Bildungsbericht angezeigt werden soll.

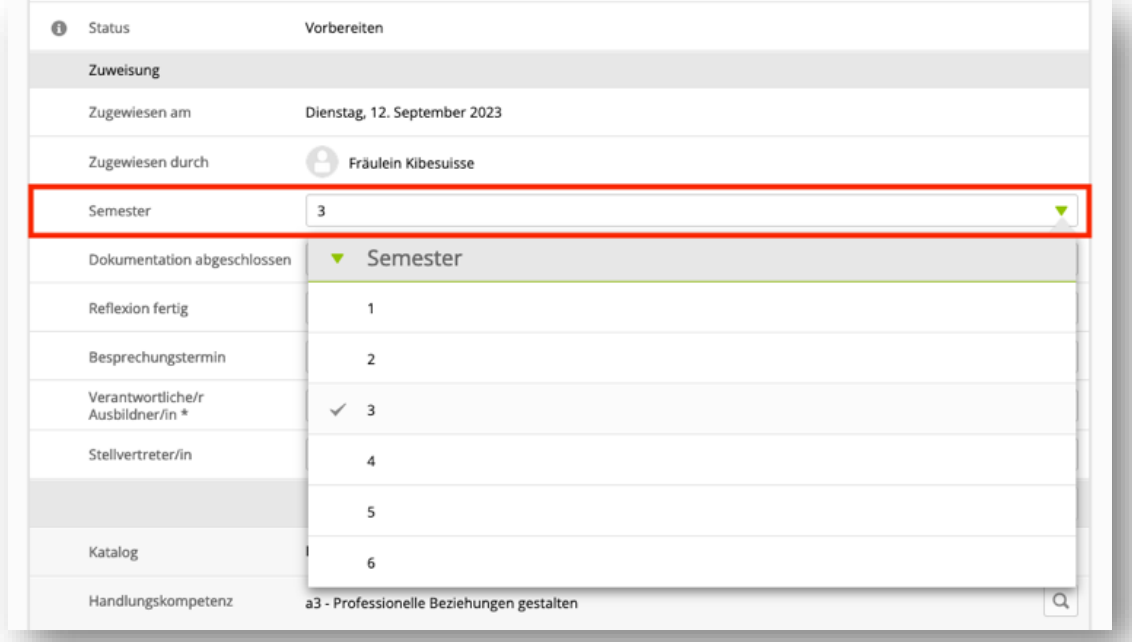

# <span id="page-10-2"></span>**17. Die lernende Person wiederholt ein Lehrjahr. Wie gehe ich vor?**

Bei einer Lehrjahrwiederholung haben Sie zwei Möglichkeiten:

- 1. (NICHT empfohlen) Sie löschen das Profil der lernenden Person und eröffnen ein neues Profil mit dem aktuellen Eintrittsjahr. Damit gehen alle bisher gemachten Arbeiten (Praxisaufträge, Bildungsberichte, etc.) verloren.
- 2. (Empfohlen) Sie behalten alle bisher erledigten Aufträge und bauen auf bereits erworbene Kompetenzen auf. Damit Ihnen time2learn aber immer das richtige Semester anzeigt, müssen Sie in den Stammdaten der lernenden Person Veränderungen vornehmen. Dafür gehen Sie folgendermassen vor:

# **ARTISET**

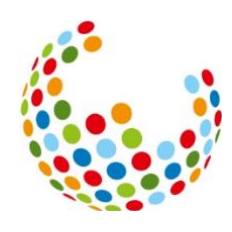

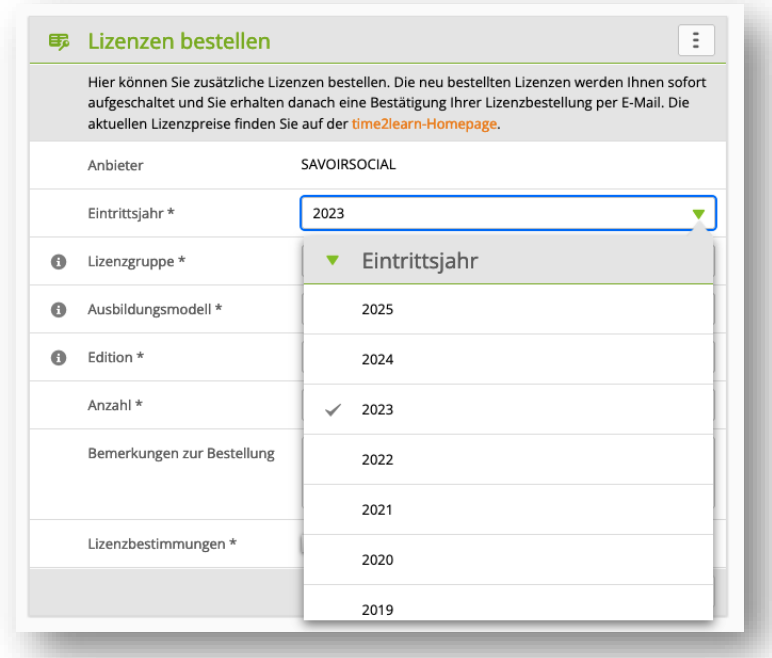

Als erstes benötigen Sie eine weitere Lizenz mit dem neuen Eintrittsjahr (ursprüngliches Eintrittsjahr + 1). Wenn Sie diese bestellt haben, gehen Sie in die Stammdaten der lernenden Person und setzen das Eintrittsjahr, das Datum "Eintritt" und das Datum "Austritt" entsprechend neu.

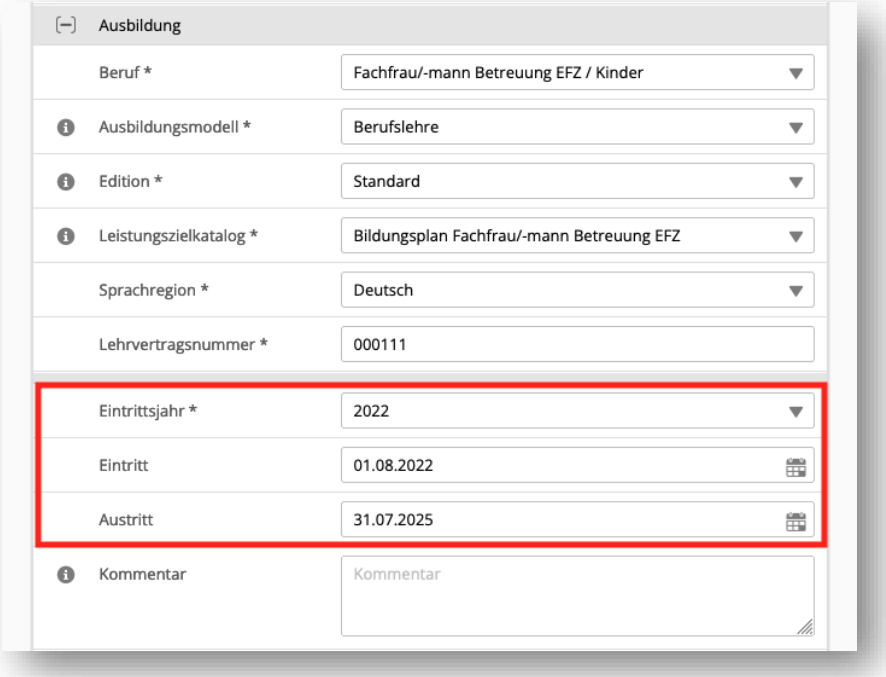

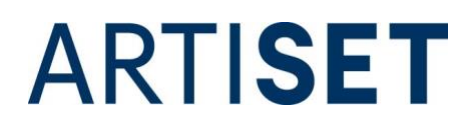

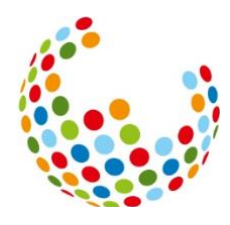

Anschliessend müssen Sie Veränderungen bei den Bildungsberichten vornehmen. Speichern Sie die bisherigen Bildungsberichte als PDF auf Ihrem Server ab. Melden Sie dem Support auf [time2learn@kibesuisse.ch,](mailto:time2learn@kibesuisse.ch) welche Bildungsberichte sich wiederholen werden und darum angepasst werden müssen. Das ist wichtig, da Sie für jedes Semester nur einen Bildungsbericht eröffnen können, in den automatisch alle Aufträge übertragen werden. Der Support gibt Ihnen die Bildungsberichte dann wieder zur Bearbeitung frei.

Wechseln Sie danach beim Feld "BB-ID (Semester)" von der ursprünglichen BB-ID zu «Intern».

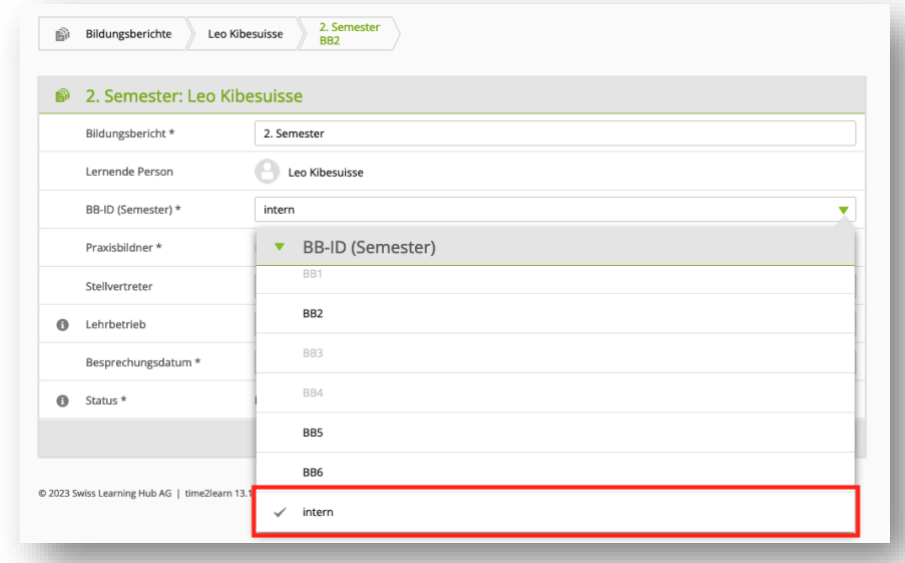

Die Schulnoten müssen von der lernenden Person gelöscht und im Laufe des wiederholten Semesters neu eingetragen werden. Möchten Sie die alten Noten behalten, können Sie diese vor dem Löschen exportieren. Dafür klicken Sie in den Funktionen auf «Schulnoten exportieren».

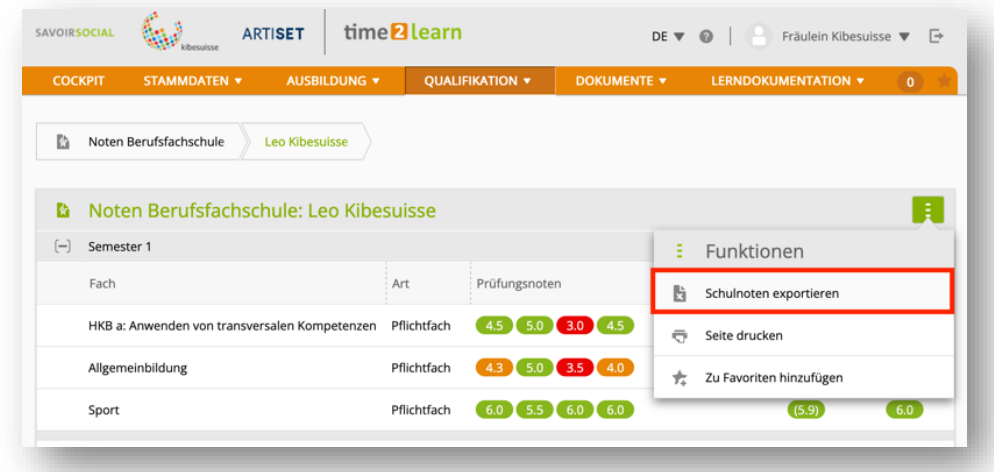

Danach sind Sie für die Lehrjahrwiederholung bereit und können alle Schritte wie gewohnt ausführen.

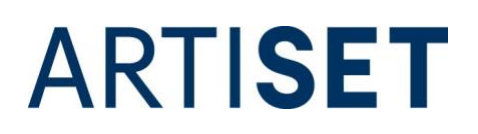

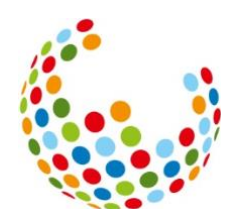

# <span id="page-13-0"></span>**18. Die lernende Person bricht die Ausbildung ab. Was mache ich mit dem Profil der lernenden Person?**

Es ist empfehlenswert, das Profil der lernenden Person nicht zu löschen, sondern auf «inaktiv» zu setzen.

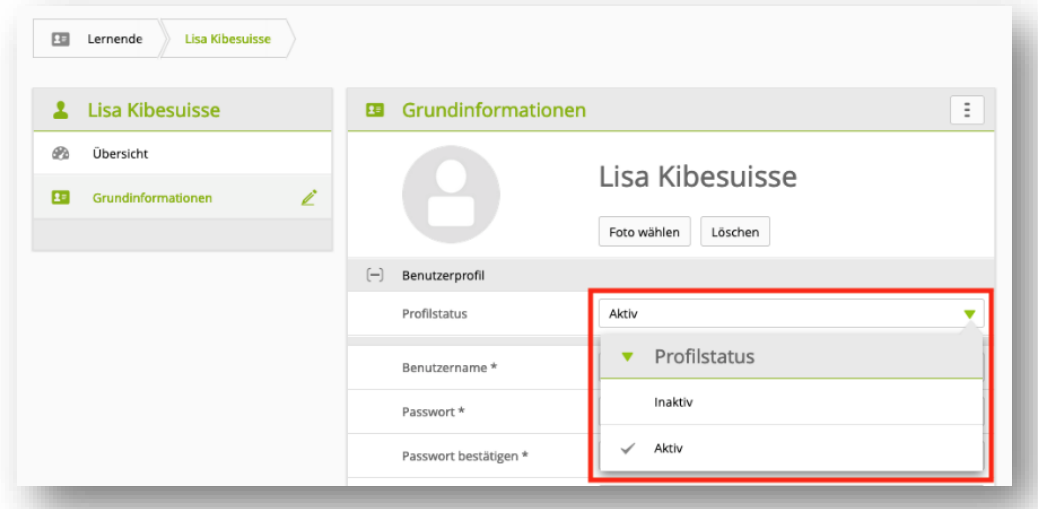

Haben Sie das Profil auf «inaktiv» gestellt, kann sich die lernende Person nicht mehr einloggen. Dem Betrieb bleiben die Daten (Praxisauftrag, Leistungszieltabelle, etc.) aber erhalten und können bei Bedarf eingesehen werden, was beispielsweise bei einem Streitfall wichtig sein kann.

#### <span id="page-13-1"></span>**19. Die lernende Person hat die Ausbildung abgebrochen und führt diese in einem anderen Betrieb weiter, der ebenfalls mit time2learn arbeitet. Kann das Profil an den neuen Betrieb weitergegeben werden?**

Ein bestehendes Profil kann einer anderen Institution übertragen werden. Das ermöglicht dem neuen Ausbildungsbetrieb an bisherige Erfolge anzuknüpfen, was den Ausbildungsprozess nach einem Wechsel erheblich erleichtert.

Um den Wechsel vornehmen zu können, benötigt der Support eine schriftliche Einverständniserklärung des Betriebs, der das Profil ursprünglich eröffnet hat. Ausserdem muss die lernende Person, der die Daten gehören, ebenfalls das schriftliche Einverständnis für den Wechsel geben. Zu diesem Zweck haben kibesuisse und ARTISET zwei Musterdokumente erstellt, die die betroffenen Personen ausfüllen können. Diese können Sie über [time2learn@kibesuisse.ch](mailto:time2learn@kibesuisse.ch) oder [time2learn@artiset.ch](mailto:time2learn@artiset.ch) anfordern. Sobald die Dokumente ausgefüllt und unterschrieben vorliegen, kann der Wechsel des Profils vorgenommen werden. Der alte Ausbildungsbetrieb hat nach dem Wechsel keinen Zugriff mehr auf das Profil der lernenden Person.

Die Verbände kibesuisse und ARTISET haben keinerlei Kontrollfunktion bezüglich der Einhaltung des Datenschutzes zwischen den Trägerschaften und übernehmen dafür keine Haftung.

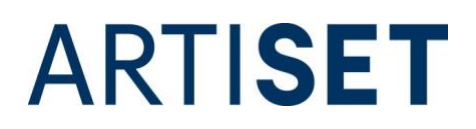

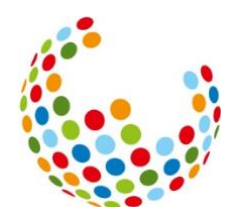

<span id="page-14-0"></span>**20. Ich habe eine berufsbildende Person/eine lernende Person innerhalb meiner Firma in eine andere Niederlassung verschoben. Warum kann die berufsbildende Person immer noch auf den Bildungsplan der lernenden Person zugreifen, obwohl sie nicht mehr in der gleichen Niederlassung sind?**

Eine berufsbildende Person, die einmal mit einem Profil einer lernenden Person verknüpft wurde, hat weiterhin Einsichts- und Bearbeitungsrecht in das Profil der lernenden Person, auch wenn die berufsbildende Person oder die lernende Person die Niederlassung wechselt. Verknüpfungen entstehen beispielweise durch die Zuteilung von Praxisaufträgen, Erstellen von Bildungsberichten oder durch die Zuweisung über die Funktion «Stellvertretung».

Um die Verknüpfung dauerhaft zu entfernen, löschen Sie das Profil der berufsbildenden Person und erstellen es anschliessend neu. Löschen Sie auf keinen Fall das Profil der lernenden Person, da andernfalls alle Praxisaufträge, Bildungsberichte und sonstige Einträge verloren gehen. Wird das Profil einer berufsbildenden Person gelöscht, gehen bei den lernenden Personen keine Daten verloren.